## **Non-Attorney E-File Registration**

You are eligible to register for ECF if you are registering for yourself AND you are a non-prisoner pro se civil litigant who has already made an appearance as a plaintiff or defendant in a civil case in this court.

## **Instructions to submit the Non-Attorney E-File Registration:**

1. [Register](https://pacer.uscourts.gov/register-account) for a **Non-Attorney Filer Account** on the PACER website at [www.pacer.uscourts.gov.](http://www.pacer.uscourts.gov/)

If you already have a PACER Account, login to **Manage My Account**, select **Non-Attorney E-File Registration** under the **Maintenance** tab, and skip to Step 6.

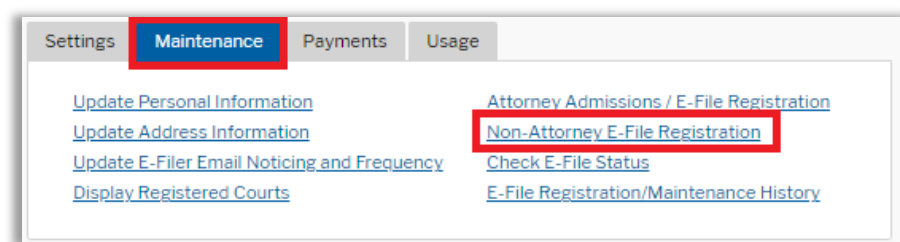

Enter all of your contact information and select **"Individual"** as the **User Type**. When complete, click **Next**.

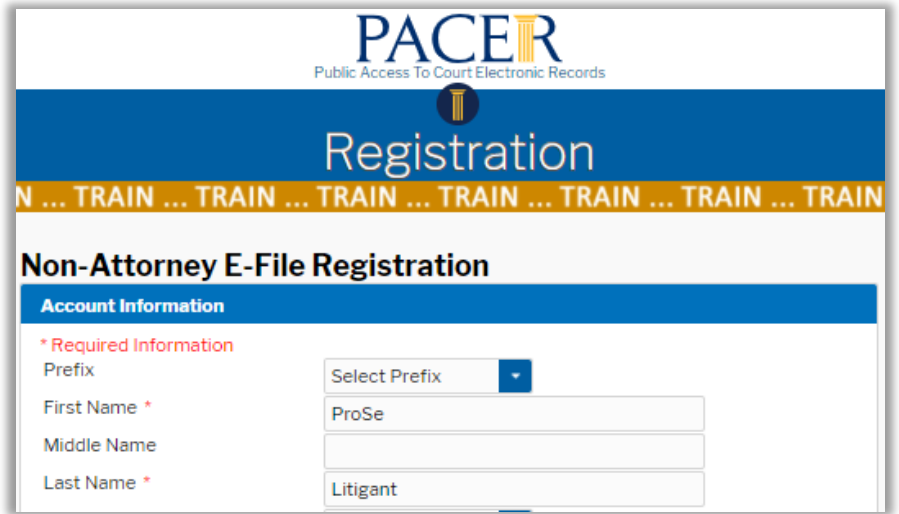

2. Create a Username, Password, and Security Questions.

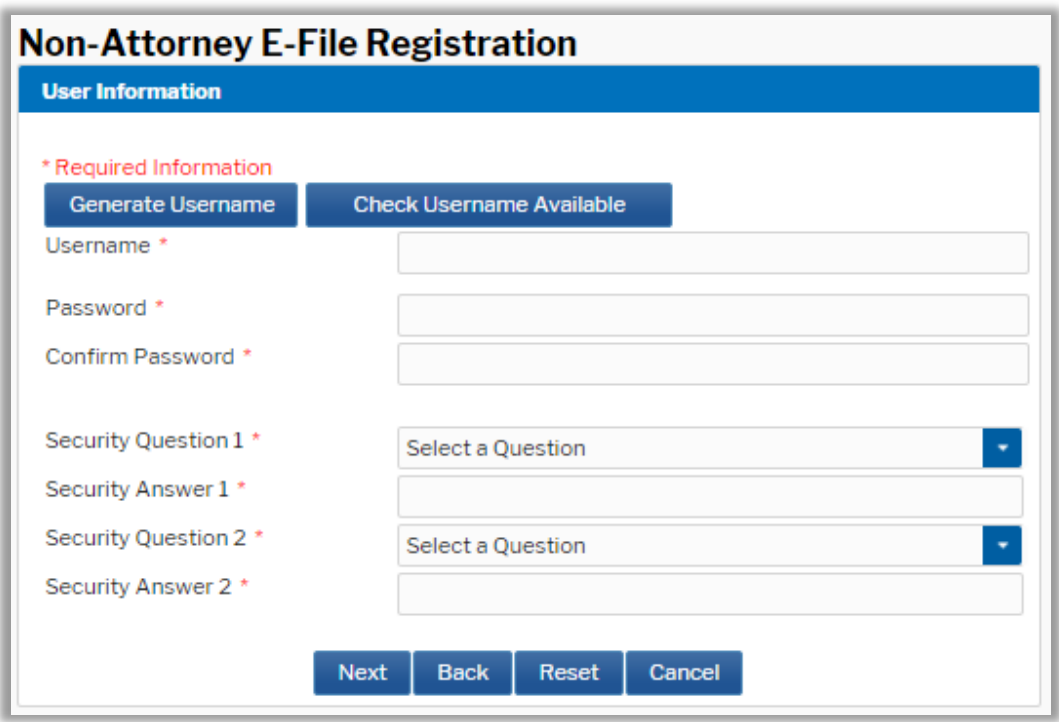

3. Review and enter your **Payment Information**. When complete, click **Next**.

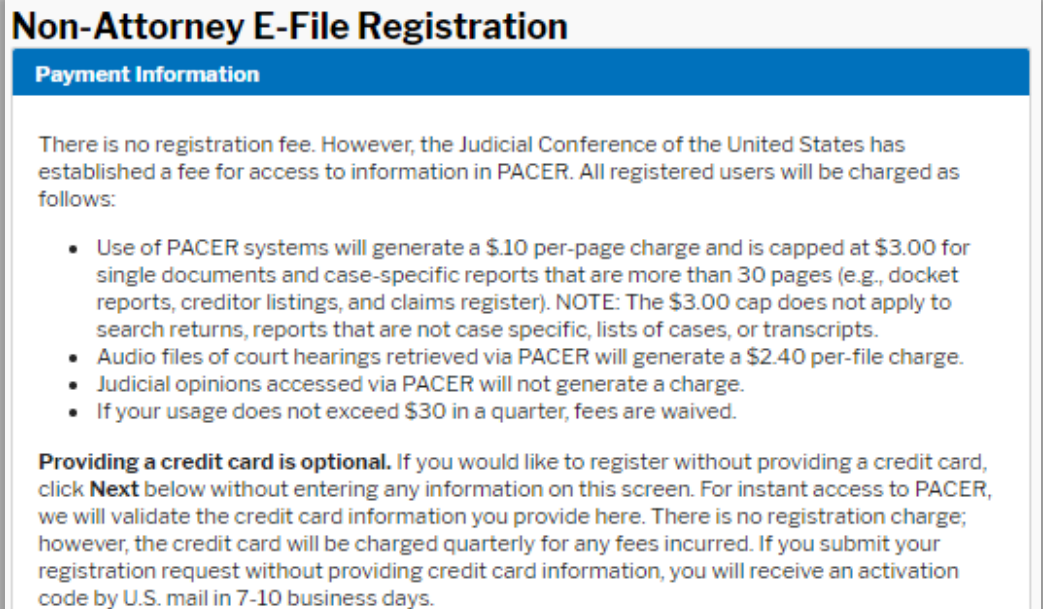

4. Review **Acknowledgment of Policies and Procedures.**

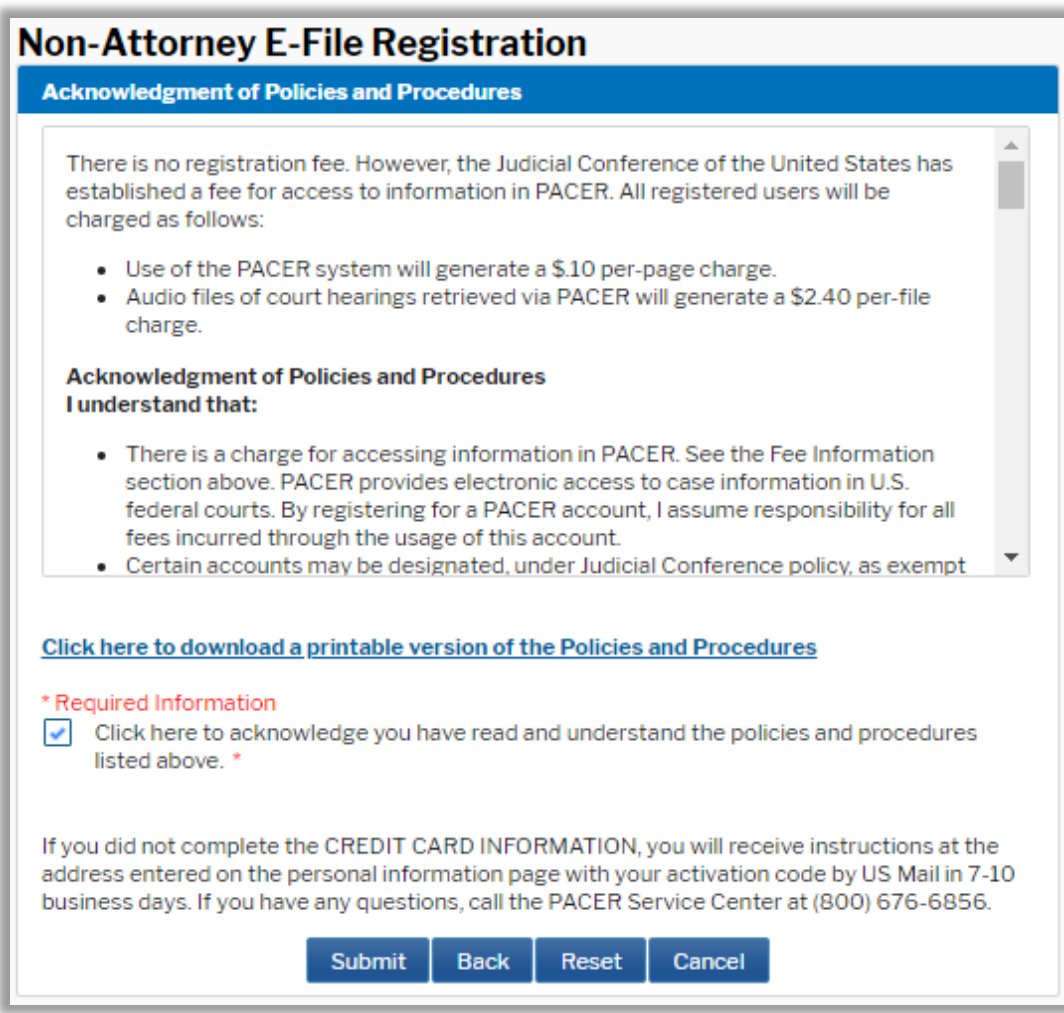

5. Select **Continue** to complete the **Non-Attorney E-File Registration**.

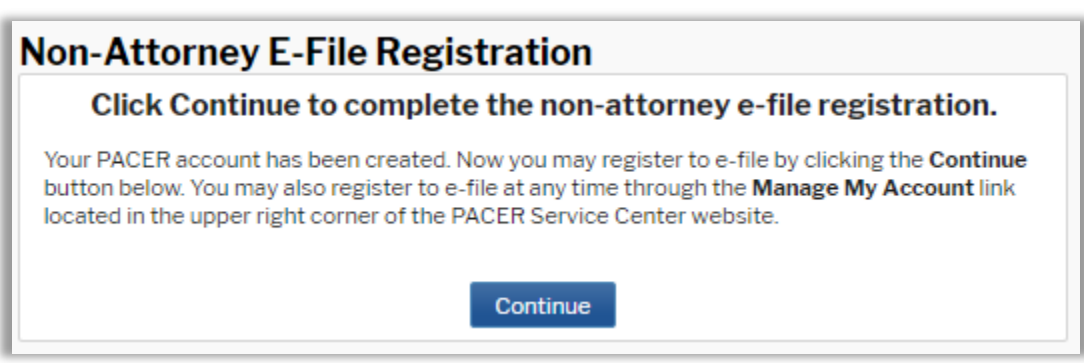

6. **Filer Information –** in the top section, select **Court Type** of "**U.S. District Courts**" and the **Court** "**Texas Northern District Court**" from the drop-down menus.

Select **"Party"** as the **Role in Court**.

Review and mark the acknowledgment. Review all of your contact information in the bottom section.

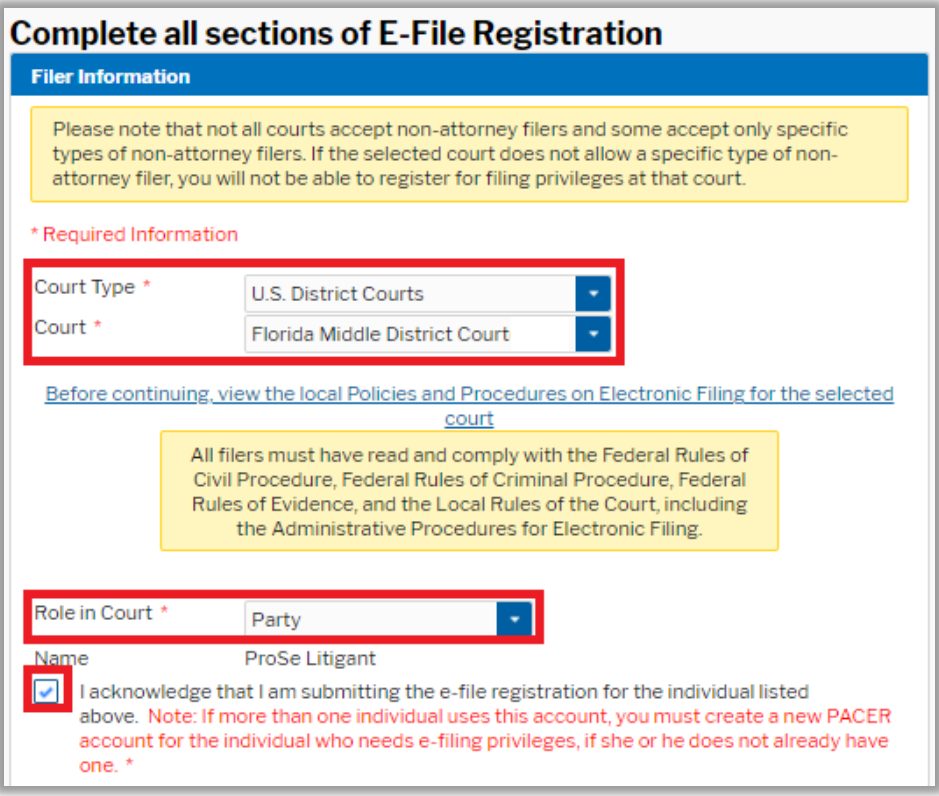

## 7. **Additional Filer Information**

**Most Recent Case: The case number is required**. Enter the case number in which you have appeared.

**Requests that do not include a case number will be rejected**.

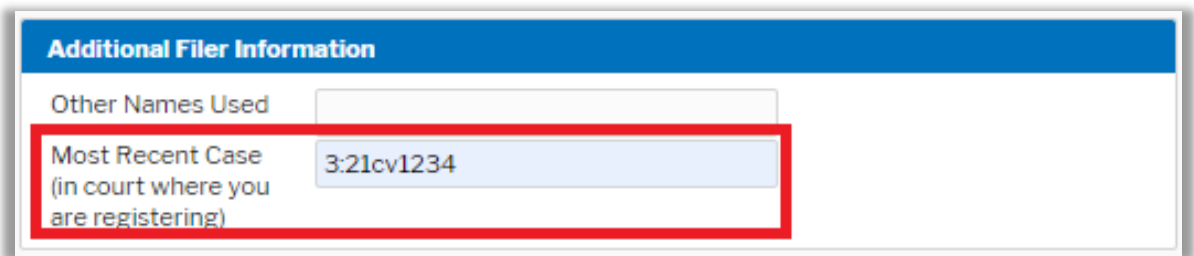

8. **Delivery Method and Formatting:** Confirm your email address and select your frequency and format preferences for Notices of Electronic Filing. When complete, select **Next**.

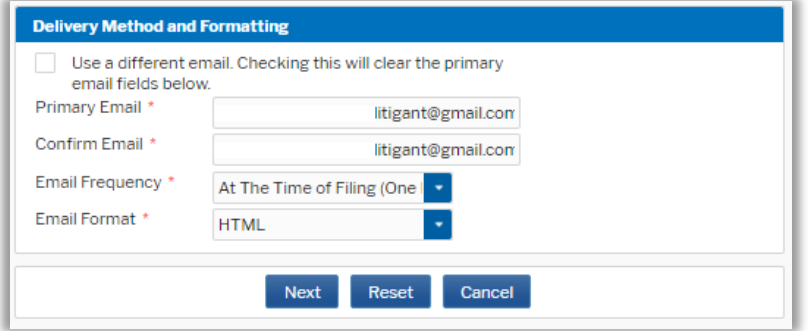

- 9. **Payment Information:** Add, edit, review PACER billing information.
- 10. **E-Filing Terms of Use:** Review and mark acknowledgements. When complete, click **Submit.**
- 11. **Confirmation Page:** A confirmation will display.

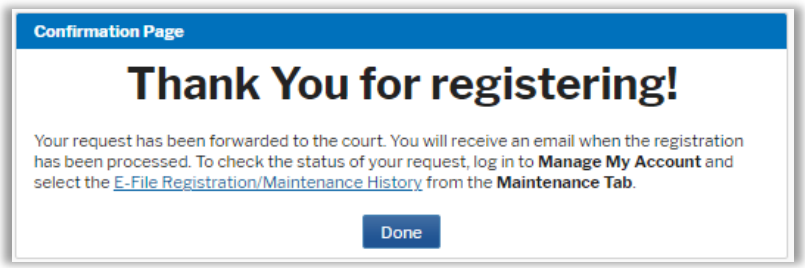

12. When creating a **new** PACER Account, you will receive a confirmation e-mail (image below). This is confirmation of the creation of your PACER Account. It is **not** confirmation of e-filing access.

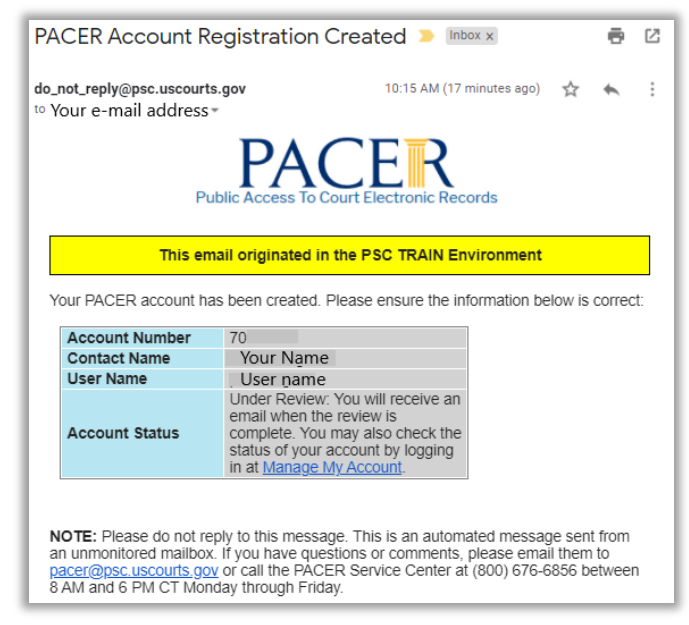

13. When your **E-File Registration** has been processed and e-filing rights activated, you will receive an e-mail confirmation with the Subject of "**Nextgen CM/ECF Registration Status**." Carefully review the **Transaction Status.** A status of **"Processed"** indicates your e-filing access has been activated and you will now be able to e-file in your case.

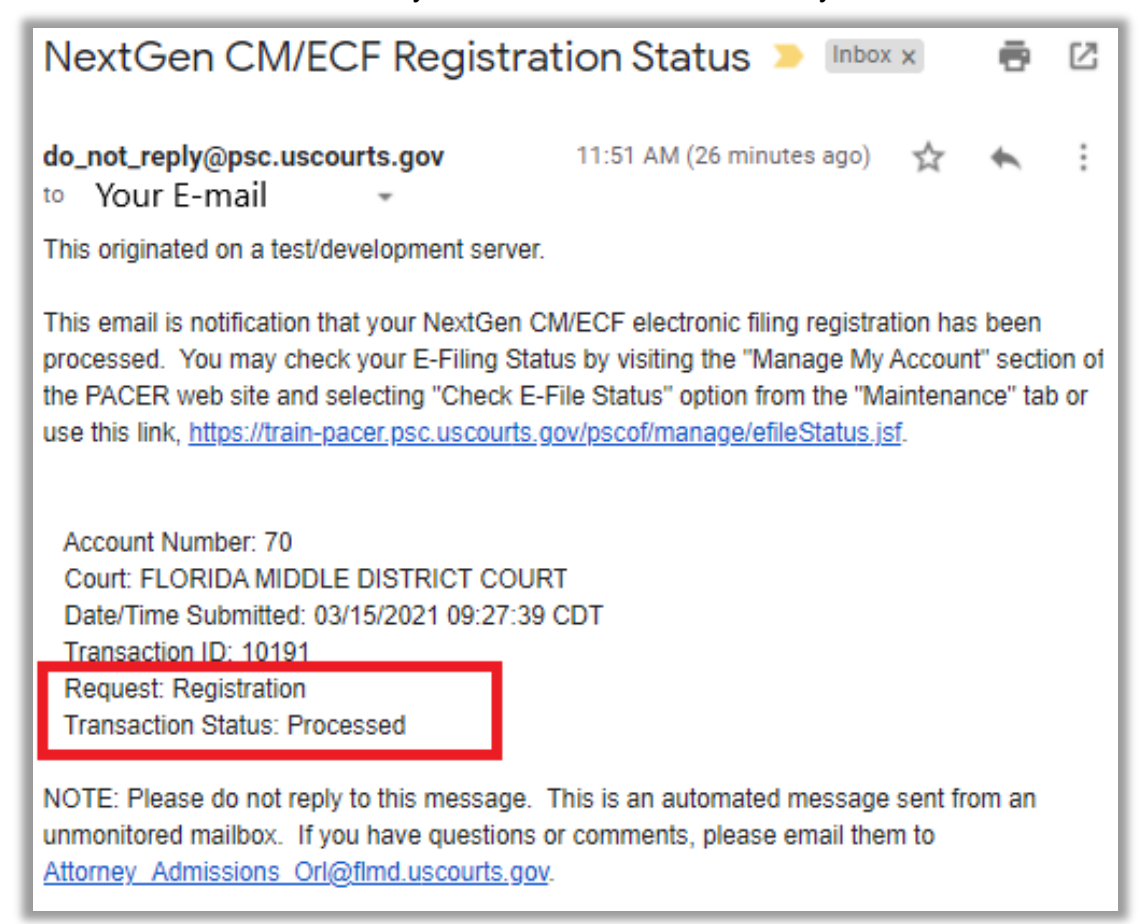